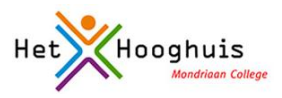

# Inhoud

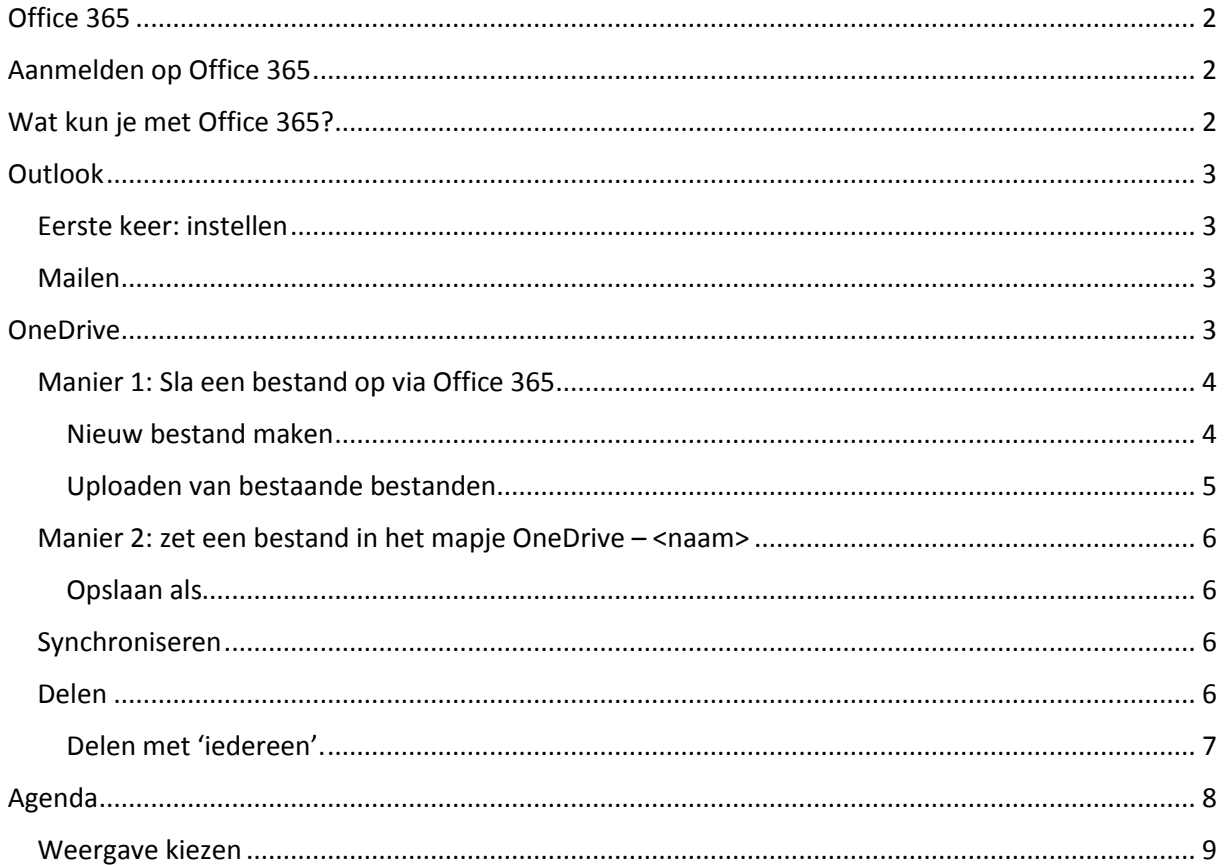

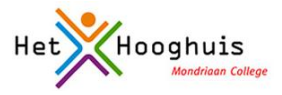

# <span id="page-1-0"></span>Office 365

Op school werken we met Office 365. We gebruiken een omgeving die speciaal voor onze school gemaakt is. In die omgeving kun je verschillende dingen doen: mailen, een agenda bijhouden, mensen opzoeken, je taken vastleggen en OneDrive gebruiken. Vanuit school gebruiken we de volgende onderdelen:

- **Outlook**: om te kunnen mailen met medeleerlingen
- **OneDrive**: om je gegevens veilig te kunnen opslaan en ervoor te zorgen dat je er altijd bij kunt. Ook kun je via OneDrive je documenten gemakkelijk delen met anderen.

**DIRECT NAAR...** 

**Agenda:** om je werk (en andere bezigheden) te kunnen plannen

# <span id="page-1-1"></span>Aanmelden op Office 365

- Ga naar [www.hethooghuis.nl/mondriaan](http://www.hethooghuis.nl/mondriaan)
- Kies onder **direct naar** voor Office 365
- Je ziet het volgende scherm. Meld je aan met [leerlingnummer@hethooghuis.nl](mailto:leerlingnummer@hethooghuis.nl) en het wachtwoord dat je hebt gekregen

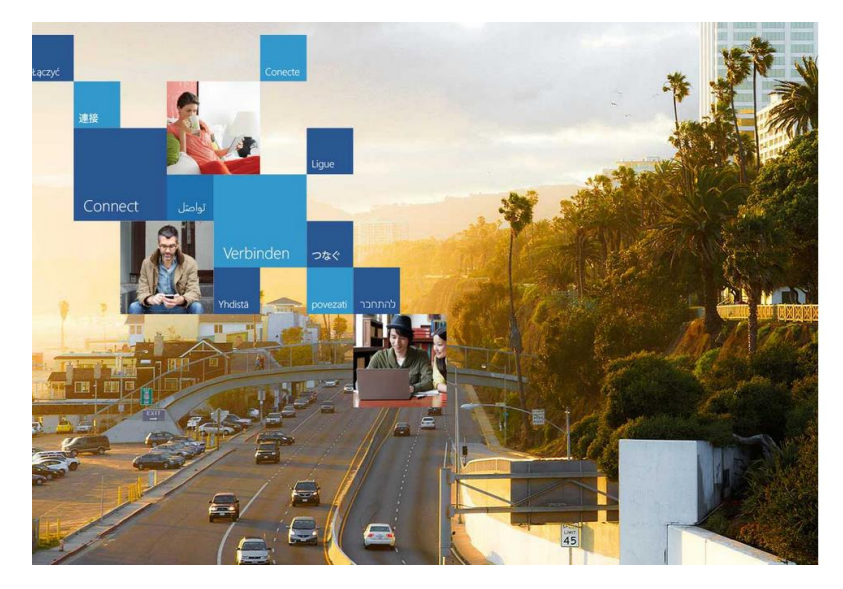

### Office 365

Sign in with your organizational account

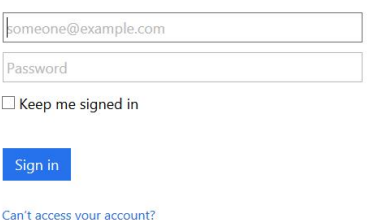

Don't have an account assigned by your organization? Sign in with a Microsoft account

# <span id="page-1-2"></span>Wat kun je met Office 365?

Na aanmelden bereik je het home-scherm. In de blauwe balk zie je welke onderdelen van Office 365 er zijn.

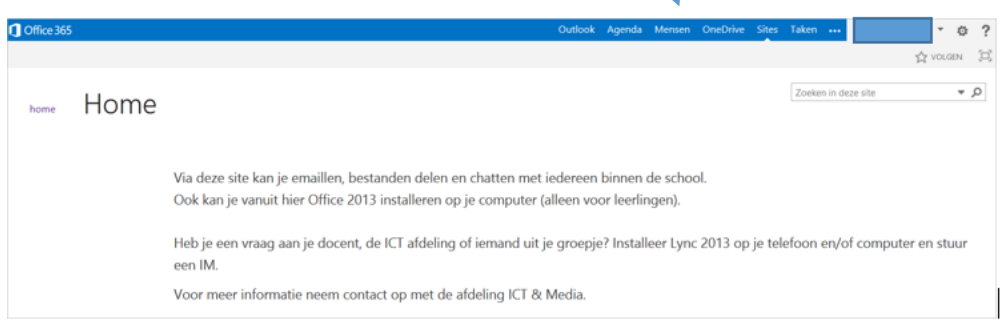

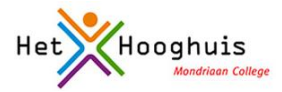

## <span id="page-2-0"></span>**Outlook**

Alle leerlingen van het Mondriaan College hebben automatisch een emailadres via Office 365.

Op school hebben we twee manieren om te mailen: via SOMtoday kun je mailtjes krijgen van je docenten. Je kunt je docenten ook terugmailen.

Via Office 365/outlook kun je ook andere leerlingen mailen.

Via 'outlook' kun je andere leerlingen bereiken. Je kunt leerlingen zoeken en mailen.

### <span id="page-2-1"></span>Eerste keer: instellen

- Klik bovenin het scherm op 'outlook'
- Je ziet de eerste keer een scherm waarbij je de taal en de tijdzone kunt instellen. Kies voor:
	- o Taal: Nederlands
	- o Tijdzone: tijdzone (UTC+01:00 Amsterdam, Berlijn, Bern, Rome, Stockholm, Wenen)

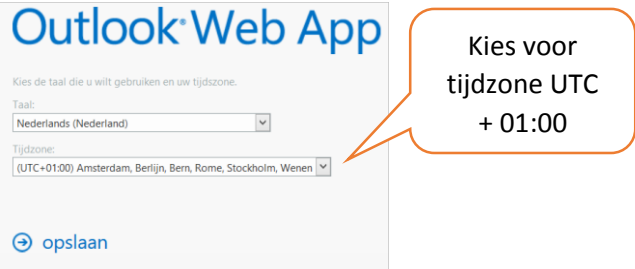

### <span id="page-2-2"></span>Mailen

- Linksboven kun je kiezen voor 'nieuwe email'. Dit wijst zich vanzelf.
- Bij het selecteren van het rubriekje 'aan': kun je leerlingen zoeken.

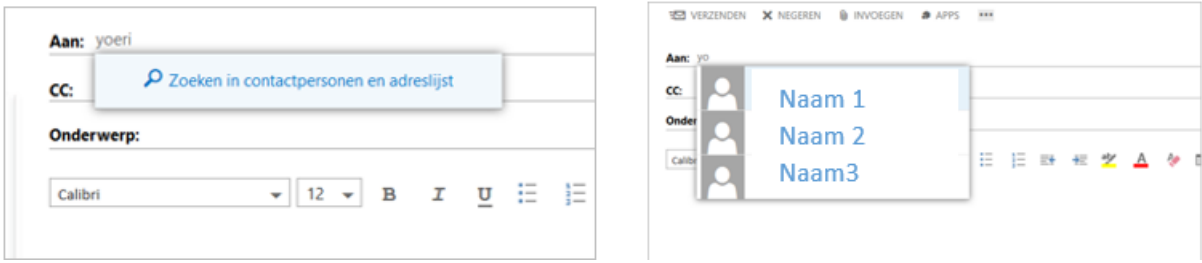

### <span id="page-2-3"></span>**OneDrive**

Het werk dat je op de computer **voor school** maakt sla je op in OneDrive (voor dingen die je privé maakt moet je natuurlijk zelf weten wat je ermee doet  $\circledcirc$  )

Door gebruik te maken van deze OneDrive (op je computer heet dat OneDrive – <naam>) wordt al je werk dubbel opgeslagen. Het staat op je eigen laptop maar **ook in een speciale map in onze schoolomgeving Office 365**. En dat is heel fijn want daardoor kun je altijd: vanuit je eigen laptop, vanuit een schoolcomputer of vanuit een pc bij je thuis, bij je eigen bestanden.

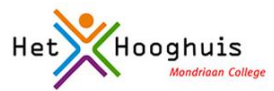

Dat is belangrijk, want zo blijft al je werk goed en veilig bewaard, óók als je laptop stuk is en zelfs (wat natuurlijk nooit gebeurt) als je je laptop bent vergeten.

#### **Hoe werkt dat nu?**

Je kunt op twee manieren een bestand opslaan. In allebei de gevallen is het resultaat gelijk:

#### **Manier 1:**

Je meldt aan op Office 365 en slaat een bestand op in OneDrive. Een kopie van dit bestand komt vanzelf op je eigen pc terecht, in het mapje **OneDrive – <naam>.**

#### **Manier 2:**

Je zet een bestand in het mapje OneDrive – <naam> op je eigen pc. Als je verbinding hebt met internet wordt er vanzelf een kopie gemaakt van je bestand. Na even wachten kun je je bestand ook terugvinden als je aanmeldt op Office 365 onder **OneDrive**.

Let op: de inhoud van jouw OneDrive op de schoolomgeving en op je eigen laptop is altijd 100% gelijk. Als je dus iets **weggooit** is het direct op allebei de plekken verdwenen. OneDrive gebruiken is dus **niet hetzelfde** als een backup maken! Een echte backup blijft namelijk juist bewaard wanneer je bestanden beschadigd raken of weggegooid worden.

Wat betekent <naam>? <naam>: hier staat de naam van je school

### <span id="page-3-0"></span>Manier 1: Sla een bestand op via Office 365

Je bent aangemeld in Office 365:

Klik bovenin het scherm op 'OneDrive'. Het volgende scherm verschijnt:

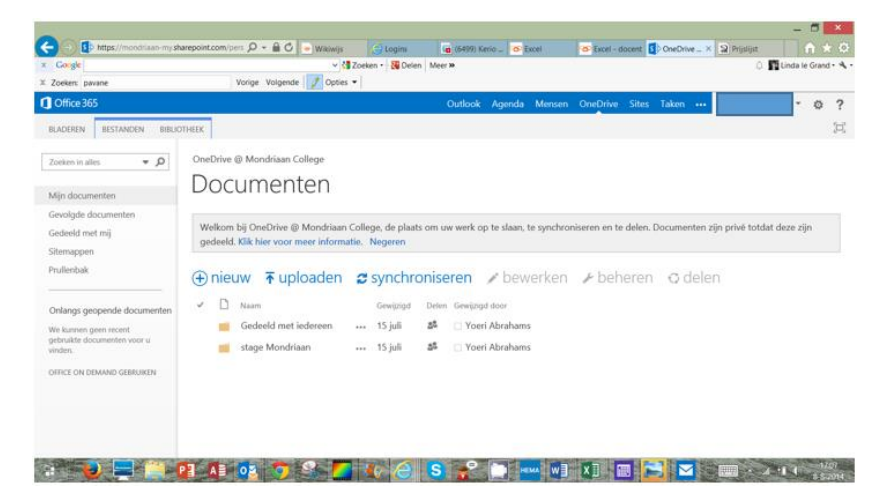

 Je kunt hier nieuwe bestanden maken maar ook bestaande bestanden uploaden. Alleen jijzelf kunt de bestanden zien, **tenzij je er zelf voor kiest om ze met anderen te delen.**

### <span id="page-3-1"></span>Nieuw bestand maken

Documenten Welkom bij OneDrive @ Mondriaan College, de plaats om uw werk op te slaan, te synchroniseren en te delen. Docum ten zijn privé gedeeld. Klik hier voor meer informatie. Negeren ⊕nieuw <mark>不 uploaden c synchroniseren</mark> / bewerken / beheren ⊙ delen

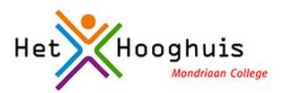

 Als je kiest voor **nieuw** kun je kiezen wat voor document je wilt maken: Word, Excel, PowerPoint etc. Let op: je werkt dan met de internetversie van Word, Excel enzovoorts. Je kunt daar bijna alles mee doen wat je ook met de gewone versie kunt. Ook kun je hier **mappen** aanmaken om je bestanden in te delen.

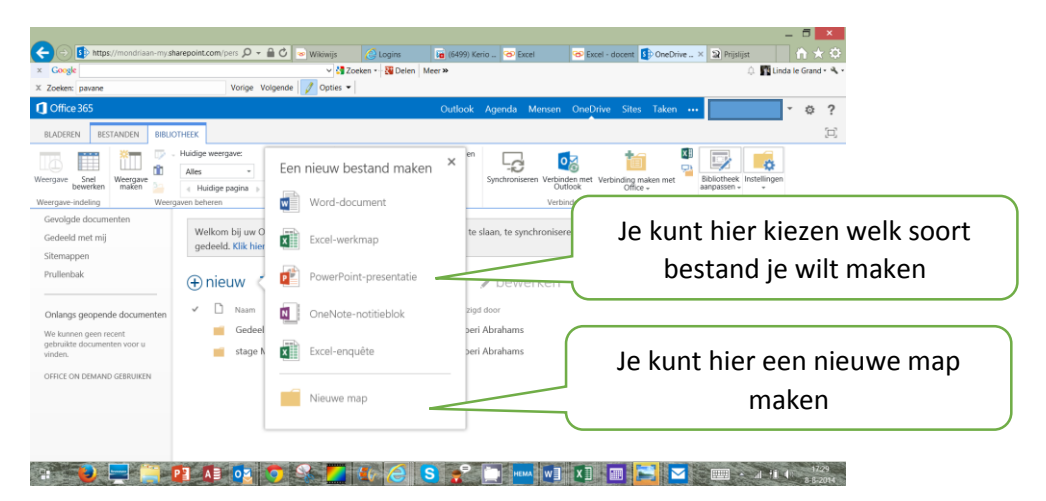

### <span id="page-4-0"></span>Uploaden van bestaande bestanden

Je bent aangemeld in Office 365:

# Documenten

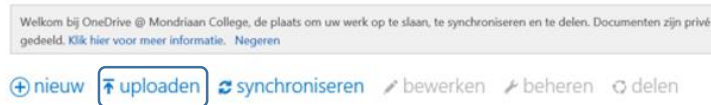

- Klik je op **upload** dan kun je bestanden die je al gemaakt hebt, uploaden in je OneDriveomgeving.
- Je ziet het onderstaande scherm en kunt daar bladeren, je bestand of bestanden selecteren en toevoegen. Klik op ok als je klaar bent.

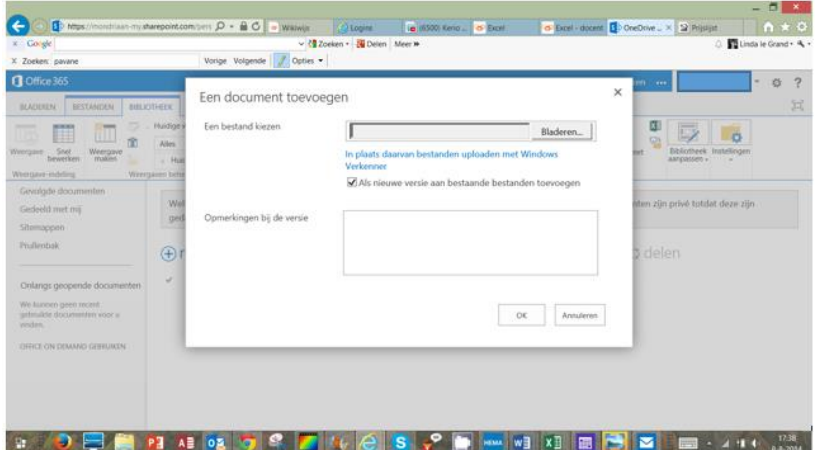

Na enige tijd zie je alle bestanden die je hebt aangemaakt of die je hebt geüpload, terug in het mapje OneDrive – <naam> op je eigen laptop.

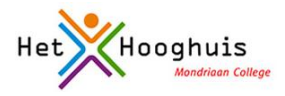

### <span id="page-5-0"></span>Manier 2: zet een bestand in het mapje OneDrive – <naam>

- Ga op je eigen pc naar de verkenner via het icoontje **om an analytischerm of via Start (knop** linksonder) en dan 'deze pc'.
- Sleep je bestanden naar het mapje OneDrive <naam>

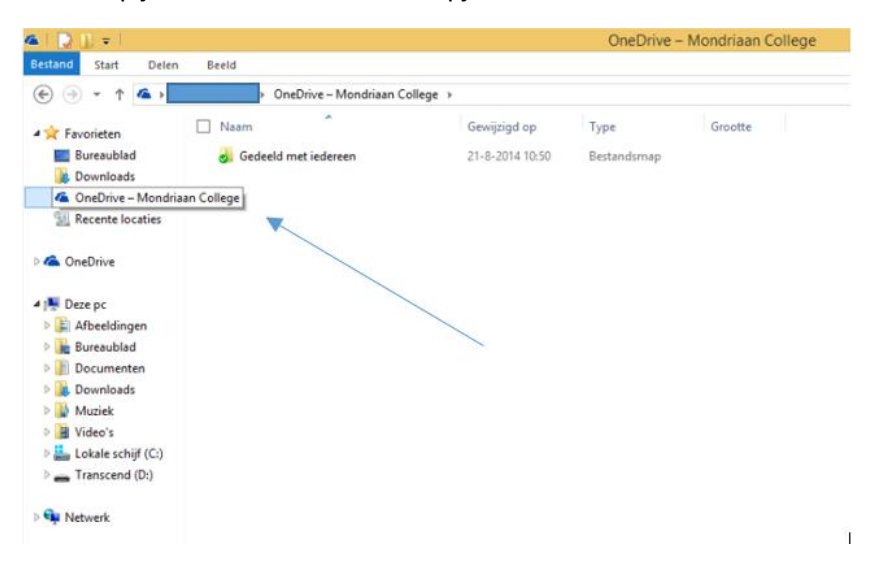

#### <span id="page-5-1"></span>Opslaan als

Ben je zelf op je eigen pc bezig met schoolwerk?

Kies dan altijd voor 'opslaan als' en daarna het mapje OneDrive – <naam>.

### <span id="page-5-2"></span>Synchroniseren

Je bent aangemeld op Office 365:

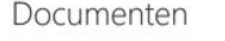

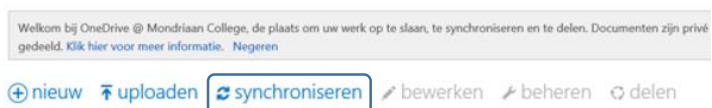

 Klik je op **synchroniseren** dan maakt Office 365 een kopie van alle bestanden die je in de OneDrive-omgeving hebt gezet, op je eigen computer.

#### <span id="page-5-3"></span>Delen

Alleen jij kunt je documenten zien en bewerken. Maar soms wil je documenten met elkaar kunnen delen, bijvoorbeeld als je samenwerkt in een project. Dat kan heel gemakkelijk.

- Ga naar Office 365 en zoek het bestand op dat je wilt delen.
- Je ziet in het overzicht een kopje 'delen' staan met daaronder bij ieder document een icoontje. Standaard staat er bij een document een slotje. Dat betekent dat het document NIET GEDEELD is.

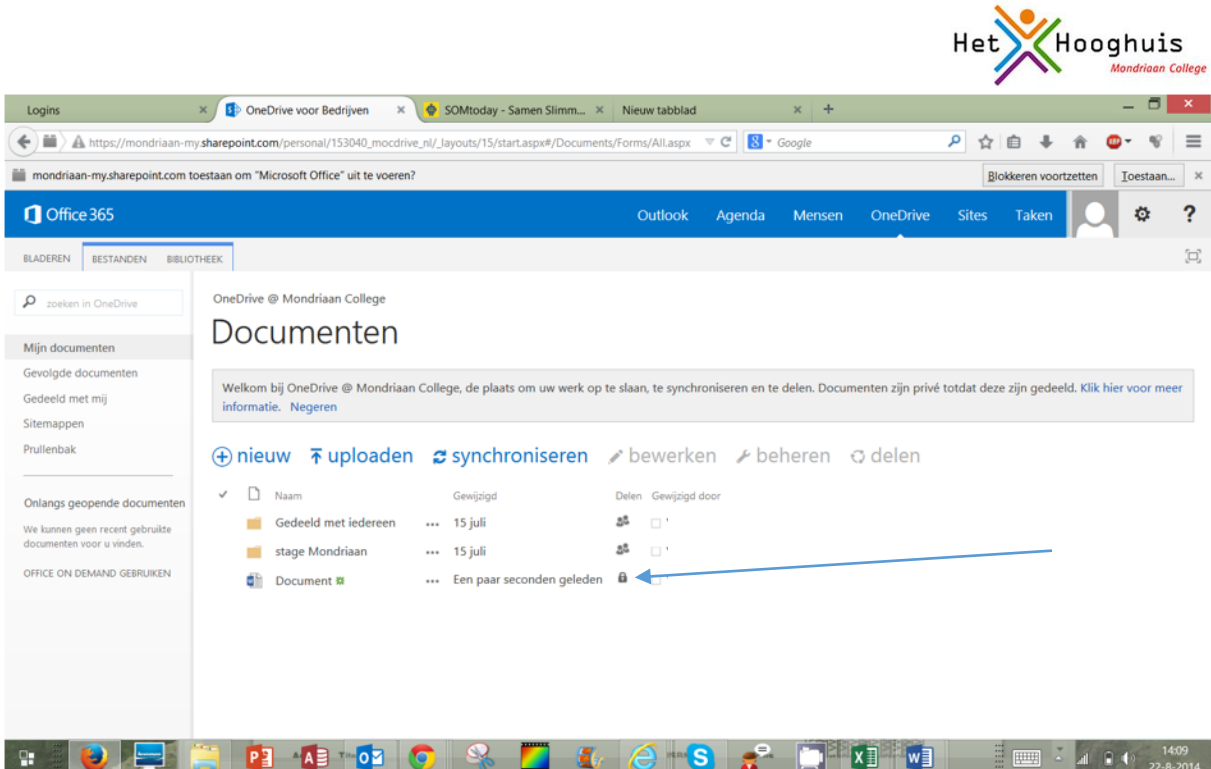

Klik op het icoontje van het bestand. Je ziet het volgende scherm:

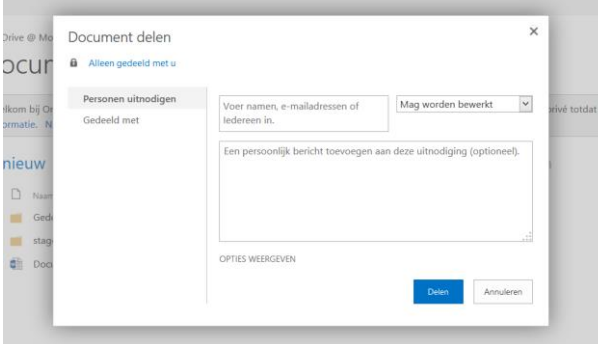

- Klik eerst links op 'personen uitnodigen' en voer daarna de namen of emailadressen in van de mensen waarmee je het document wilt delen.
- Je kunt nog kiezen of iedereen het document mag veranderen of alleen bekijken.
- Klaar? Klik op 'delen'.
- De mensen met wie je het document hebt gedeeld, krijgen een bericht via de email.

### <span id="page-6-0"></span>Delen met 'iedereen'.

Soms kan het handig zijn om een document te delen met 'iedereen'. Dat gaat heel gemakkelijk door het document naar het mapje 'gedeeld met iedereen' te slepen.

Je bent aangemeld op Office 365.

- Zoek het bestand dat je met iedereen wilt delen.
- Sleep het bestand naar het mapje 'gedeeld met iedereen'.
- Zoek het bestand op in het mapje 'gedeeld met iedereen'. Klik met de rechtermuisknop.
- Het volgende scherm verschijnt:

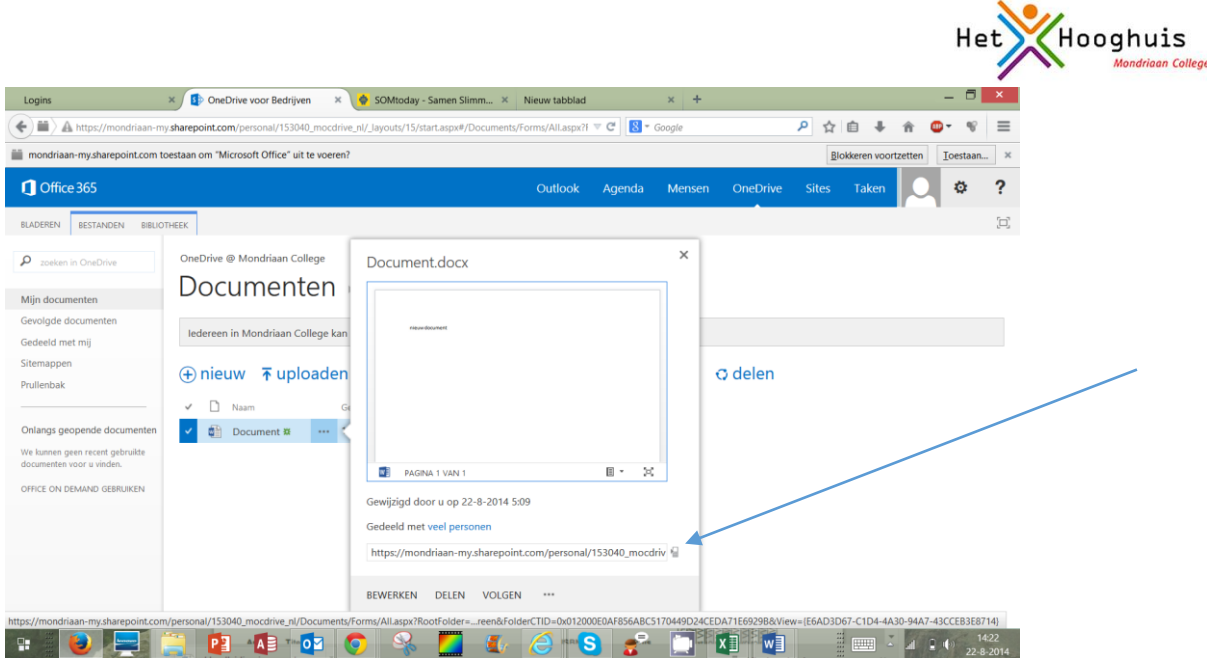

Als je de link kopieert en aan iemand geeft, kan die persoon jouw document zien en bewerken.

# <span id="page-7-0"></span>Agenda

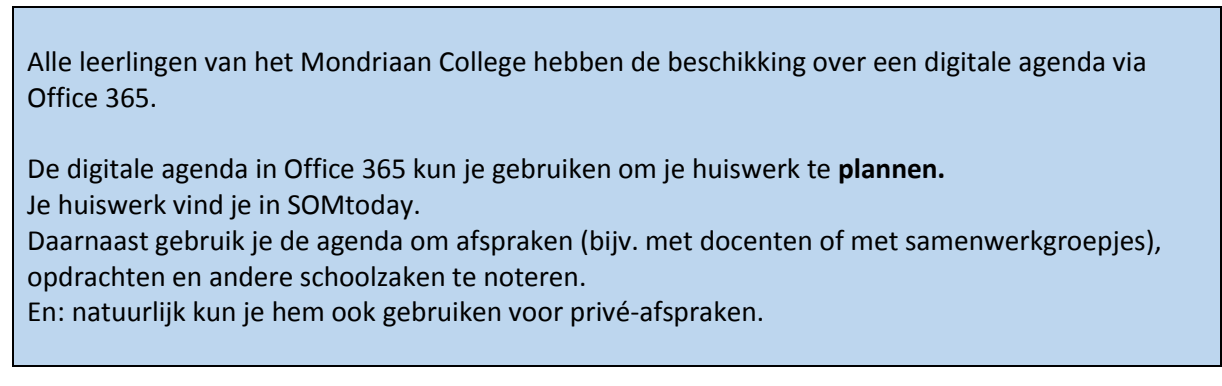

Je bent aangemeld in Office 365.

- Klik bovenin het scherm op 'Agenda'
- De agenda verschijnt in beeld

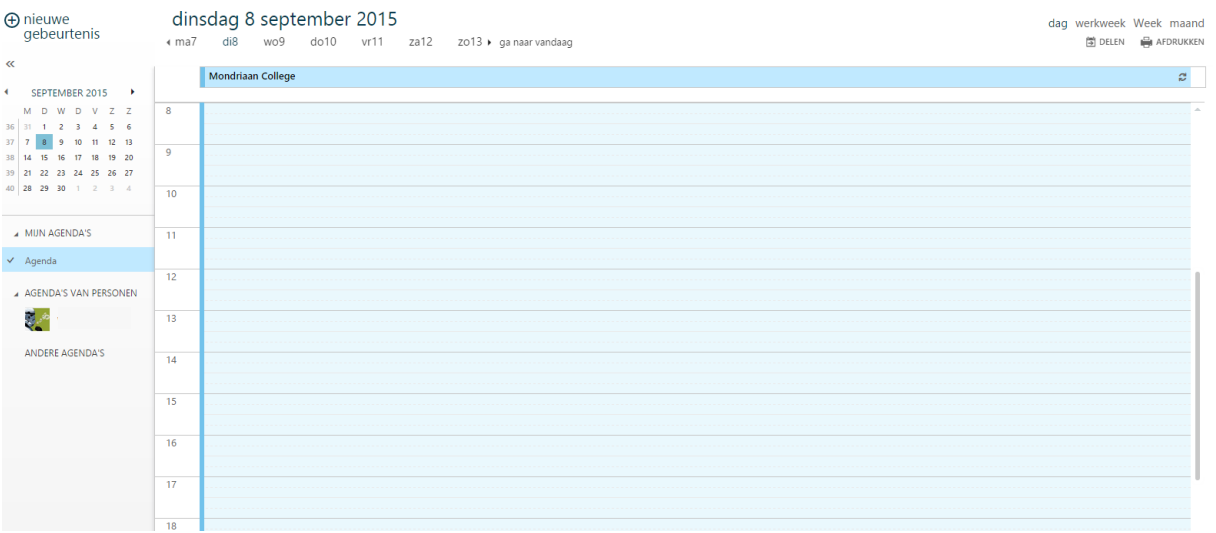

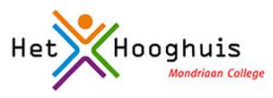

Klik op de plek in je agenda waar je iets wilt invullen. Je ziet het invulscherm:

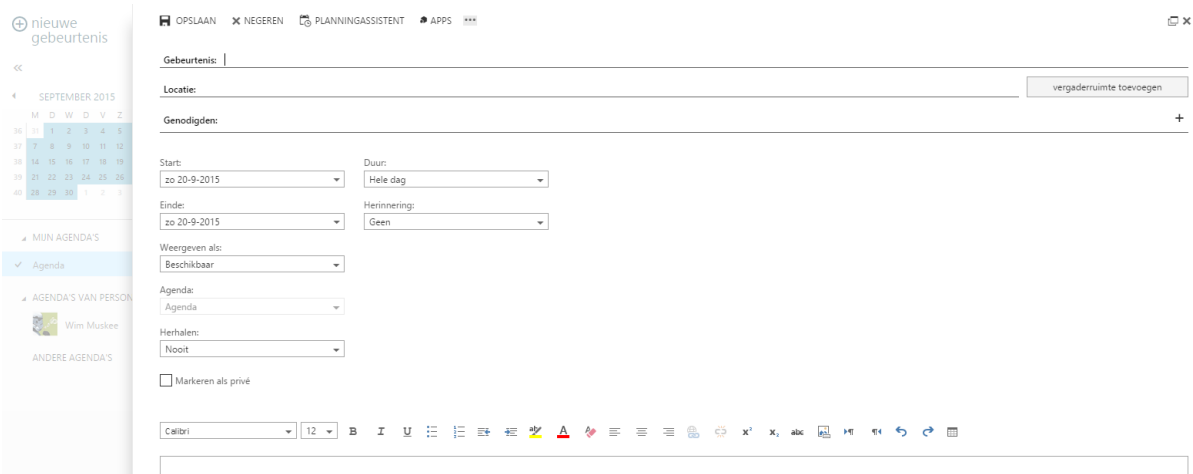

- Vul het vakje 'gebeurtenis'. Zorg dat je de juiste datum kiest.
- Bij 'duur' kies je de begintijd én hoe lang je afspraak gaat duren.
- Als je wilt kun je extra informatie invullen.
- Klaar? Klik linksboven op 'opslaan'.

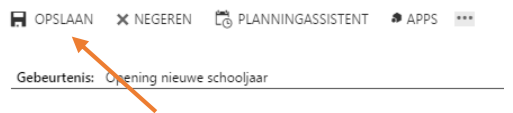

### <span id="page-8-0"></span>Weergave kiezen

 Je kunt rechtsboven de agenda instellen: je kunt kiezen of je de agenda **per dag, per werkweek, per week of per maand** wilt zien.